## GETTING STARTED GUIDE - TEACHERS

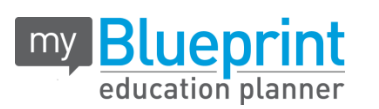

## **CREATE ACCOUNT**

- Visit **[www.myBlueprint.ca/](http://www.myblueprint.ca/)sd23**
- Select the your school from the drop down in the new user box and click **Create Account**
- Select **Click to View Other Account Types > Teacher**

### *Troubleshooting tips:*

*Have an account?* Enter your email/password in the Existing User box *Forgot your password?* Click on "Forgot your password?"

# **DOWNLOAD RESOURCES**

Visit [www.myBlueprint.ca/support/](http://www.myblueprint.ca/support/)

- Access 50 + free lesson plans and activities
- Download how-to guides and presentations
- Watch tutorial videos

# **EXPLORE A STUDENT ACCOUNT**

From your Dashboard, click **Go to Student View** to access a demo student account for career counselling research or to introduce students to myBlueprint.

- **Post-Secondary Planner**  compare detailed information on apprenticeships, college programs, university programs and workplace sectors across Canada
- **Career Spectrum** –complete 6 unique assessments for self-exploration and discovery (including Learning Styles, Myers-Briggs Personality, Holland Interests, Knowledge, Motivations, and Compatibility) and be matched with suited occupations
- $\checkmark$  **Goal Setting** add interactive SMART goals and action plans
- **High School Planner**  visually plan courses, track progress toward graduation, and instantly identify post-secondary eligibility for opportunities in every pathway
- **Occupation Planner**  compare comprehensive information on occupations
- **Resume & Cover Letter**  record experiences, build a resume, write a cover letter
- **Financial Planner** build a budget to track income and expenses
- **Job Finder** find real-world job postings that relate to occupations of interest
- **My Portfolio –** create a personal or career portfolio and share it with parents, teachers, or future employers

# **INTRODUCE STUDENTS**

- Book computer labs
- Share the Activation Key
- Have students create an account
- Option: Use the built-in IPP/EPP activity

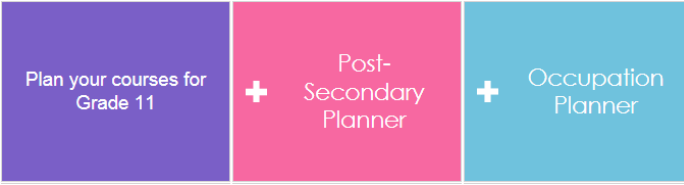

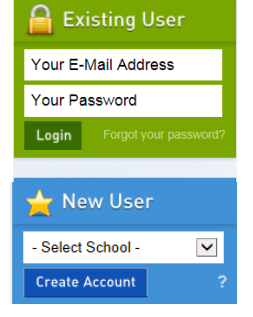

Go to Student View

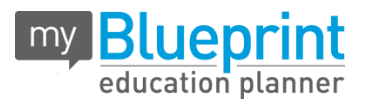

**Tip:** Have students request a link to your account from the **My Links** feature in their Toolbox so you can easily add them to a class.

# **CREATE A CLASS**

- 1. From your Home screen, click **Create Class**
- 2. Name your class (i.e. Biology 11A), click **Create Class**
- 3. Click **Pending link requests** (if students linked to you earlier)
- 4. **Add Students** Note: Only students with active accounts will appear in the Add Students screen
- 5. Select students and add them to a class

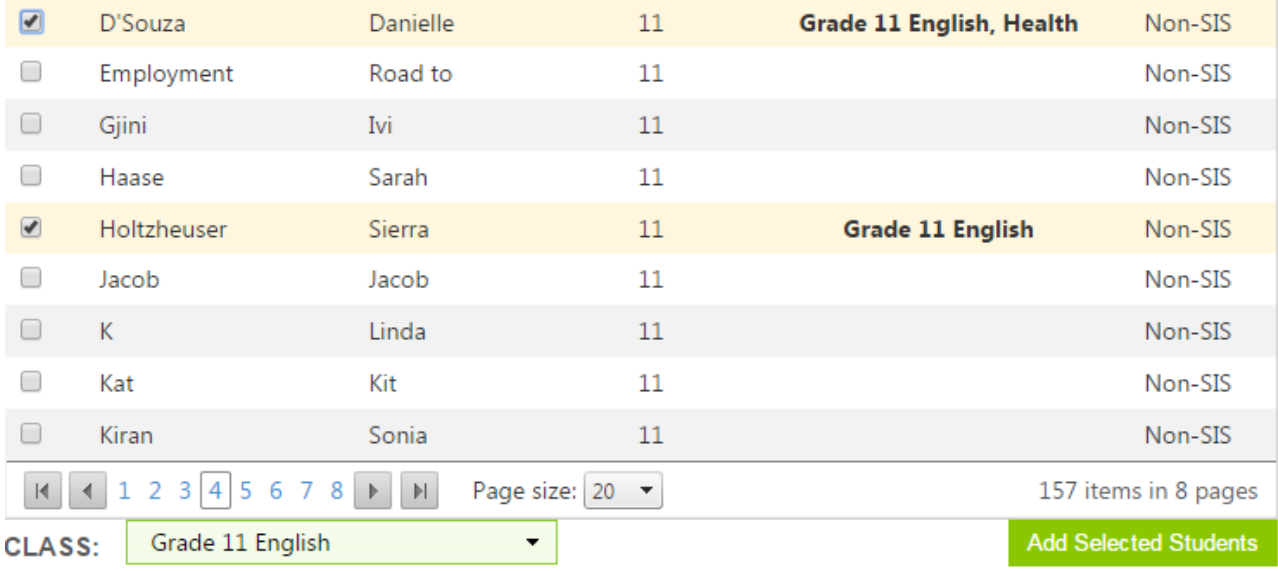

#### 6. Once you have added students to your class, you can view their progress and reset their passwords

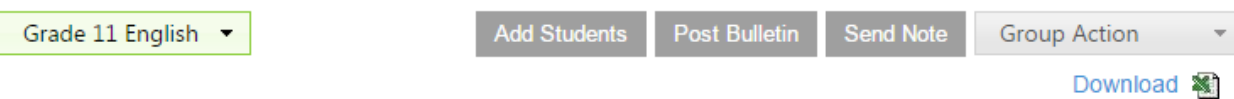

Last Name **First Name** G... Last Acce... Progress **SIS** Action Search... Search...  $\Box$ D'Souza Danielle Non-SIS 11 8/11/2015 78% Select Act... v 0 Holtzheuser Sierra  $11$  $7/15/2015$ 67% Non-SIS Select Act... v Skywalker Luke 12 8/12/2014 0% 0 Non-SIS Select Act... v

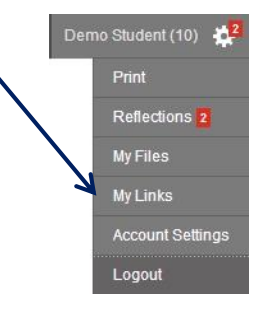